### **Responding to Additional Information Requests**

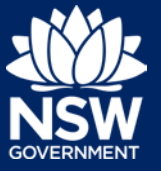

**Application Type** 

**Strata Bond** 

User type: Property Developer

As part of the review process, the Strata Bond or Occupation Certificate Audit teams may request additional information. You will receive an email to notify you of this request.

The steps below demonstrate how to respond to additional information requests via the NSW Planning Portal.

1. **Click** on the link. <https://www.planningportal.nsw.gov.au/>

Reference Number

SB-2020-140

- 2. **Click** on My account button in top right-hand corner of screen and log into the NSW Planning Portal using your applicant account.
- 3. From the dashboard, identify the relevant case with the status of 'Additional information requested' and **click** on the reference number.
- 4. **Click** the Additional Information Summary tab to view the request.
- Assessment Analytics **Additional information Summary** Related cases

Respond

**F** My Account

Status

Additional<br>information<br>requested

Site Address  $\equiv$ 

**186 BLACKTOWN** 

ROAD<br>BLACKTOWN 2148

- 5. **Click** Respond. This is located on the right-hand side of the request details.
- 6. **Provide** a response in the space provided.

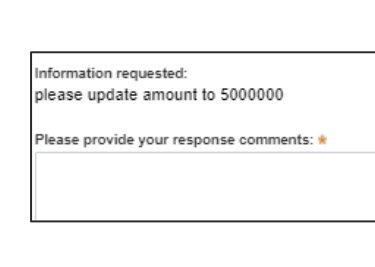

7. **Click** upload to upload the required documents.

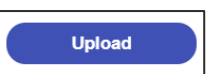

# **Responding to Additional Information Requests**

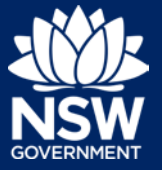

#### User type: Property Developer

8. **Click** select files to search for files saved to your computer.

Alternatively, you can **drag** files directly in the space provided.

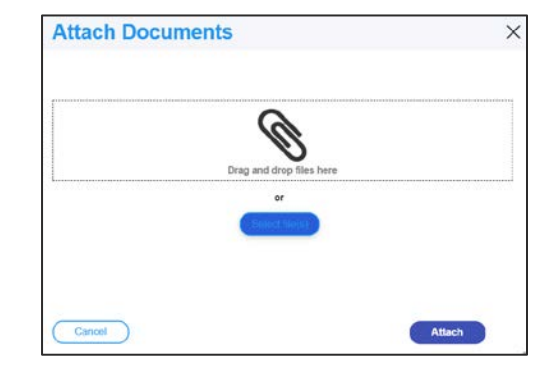

9. After selecting the relevant files to upload, the files will appear in a list as indicated. You will need to **categorise** each document by selecting a category from the drop-down menu corresponding to each file.

If needed you can also rename the document by amending the text in the Name column.

- 10. **Click** Attach.
- 11. Once you have uploaded all documentation, **Click** Submit.

Note: The additional information request and your response can be viewed on the Additional Information Summary tab.

### Next Steps

The requestor will receive an email notifying them that you have provided the additional information. They will review this information and if needed, may request additional information again. In this instance, you would complete this process again.

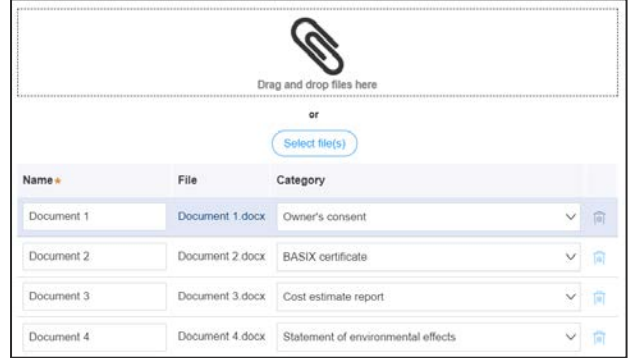

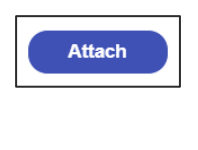

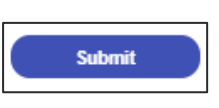

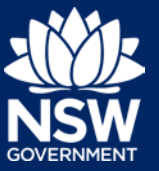

User type: Property Developer

# Further information

- Click the Help link at the top of the screen to access the NSW Planning Portal help content
- Contact ServiceNSW on 1300 305 695

© State of New South Wales through Department of Planning, Industry and Environment 2020. The information contained in this publication is based on knowledge and understanding at the time of writing (October 2020) However, because of advances in knowledge, users are reminded of the need to ensure that the information upon which they rely is up to date and to check the currency of the information with the appropriate officer of the Department of Planning, Industry and Environment or the user's independent adviser. Industry and Environment or the user's independent adviser.